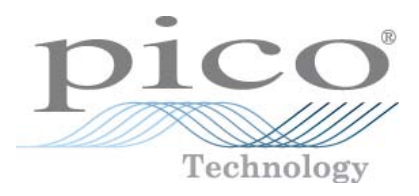

# **PT-104 Thermistor Converter**

User's Guide

Copyright 2005-2010 Pico Technology Ltd. All rights reserved. pt104.en-6

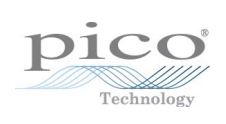

# Contents

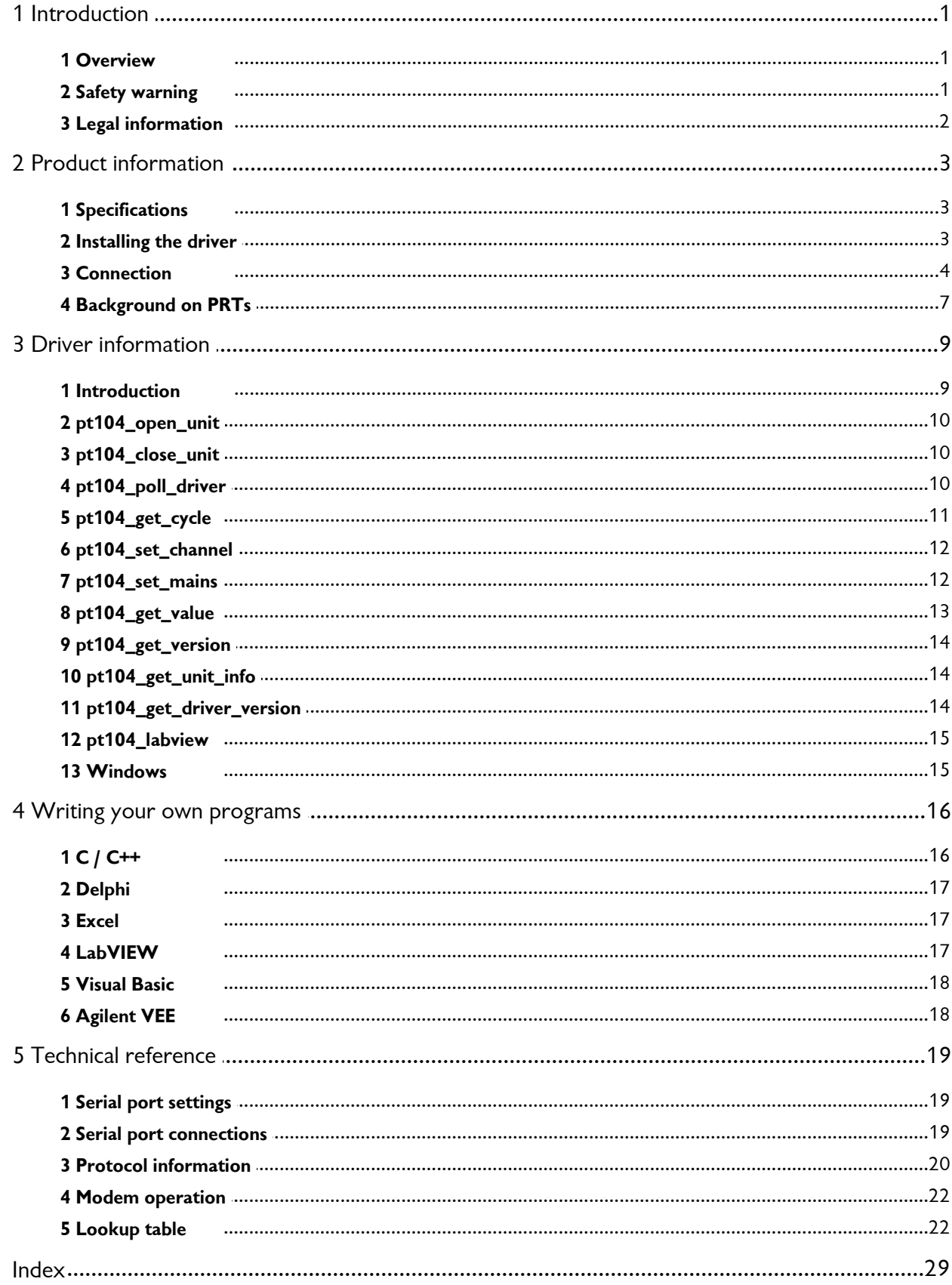

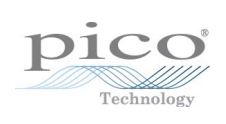

# <span id="page-4-0"></span>1 Introduction

#### 1.1 Overview

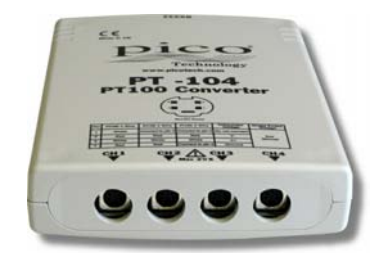

The PT-104 is a four-channel, high-resolution temperature converter for use with PT100 and PT1000 type sensors. It can be used to measure temperature, resistance and voltage.

In PT100/PT1000/resistance mode, the unit uses a fourwire circuit.

In voltage mode, the input connector can be treated as a differential input with ground, or two single-ended inputs. Both inputs must be 0 V or above, though it does not matter which input has the higher voltage. For the 115 mV range, the accuracy may vary by 2%, and the temperature coefficient will be 100 ppm/°C.

#### <span id="page-4-1"></span>1.2 Safety warning

We strongly recommend that you read the general safety information below before using your product for the first time. If the equipment is not used in the manner specified, then the protection provided may be impaired. This could result in damage to your computer and/or injury to yourself or others.

**Maximum input range.** The PT-104 is designed to measure voltages in the range 0 to  $+2.5$  V. Any voltages in excess of  $\pm 30$  V may cause permanent damage to the unit.

**Mains voltages.** Pico products are not designed for use with mains voltages. To measure mains we recommend the use of a differential isolating probe specifically designed for such measurements.

**Safety grounding.** The ground of every product is connected directly to the ground of your computer via the interconnecting cable provided. This is done in order to minimise interference. If the PC (especially laptop) is not grounded, reading stability cannot be guaranteed and it may be necessary to manually ground the equipment.

As with most oscilloscopes and data loggers, you should take care to avoid connecting the inputs of the product to anything which may be at a hazardous voltage. If in doubt, use a meter to check that there is no hazardous AC or DC voltage. Failure to check may cause damage to the product and/or computer and could cause injury to yourself or others.

Take great care when measuring temperatures near mains equipment. If a sensor is accidentally connected to mains voltages, you risk damage to the converter or your computer and your computer chassis may become live.

You should assume that the product does not have a protective safety earth. Incorrect configuration or use of the device to measure voltages outside the maximum input range can be hazardous.

**Repairs.** The unit contains no user-serviceable parts. Repair or calibration of the unit requires specialised test equipment and must be performed by Pico Technology or its authorised distributors.

#### <span id="page-5-0"></span>1.3 Legal information

The material contained in this release is licensed, not sold. Pico Technology grants a licence to the person who installs this software, subject to the conditions listed below.

**Access.** The licensee agrees to allow access to this software only to persons who have been informed of these conditions and agree to abide by them.

**Usage.** The software in this release is for use only with Pico products or with data collected using Pico products.

**Copyright.** Pico Technology Limited claims the copyright of, and retains the rights to, all material (software, documents etc.) contained in this release. You may copy and distribute the entire release in its original state, but must not copy individual items within the release other than for backup purposes.

**Liability.** Pico Technology and its agents shall not be liable for any loss, damage or injury, howsoever caused, related to the use of Pico Technology equipment or software, unless excluded by statute.

**Fitness for purpose.** No two applications are the same: Pico Technology cannot guarantee that its equipment or software is suitable for a given application. It is your responsibility, therefore, to ensure that the product is suitable for your application.

**Mission-critical applications.** This software is intended for use on a computer that may be running other software products. For this reason, one of the conditions of the license is that it excludes usage in mission-critical applications, for example life support systems.

**Viruses.** This software was continuously monitored for viruses during production. However, you are responsible for virus-checking the software once it is installed.

**Support.** If you are dissatisfied with the performance of this software, please contact our technical support staff, who will try to fix the problem within a reasonable time. If you are still dissatisfied, please return the product and software to your supplier within 14 days of purchase for a full refund.

**Upgrades.** We provide upgrades, free of charge, from our web site at [www.picotech.](http://www.picotech.com) [com.](http://www.picotech.com) We reserve the right to charge for updates or replacements sent out on physical media.

**Trademarks.** Pico Technology Limited, PicoScope, PicoLog, DrDAQ and EnviroMon are trademarks of Pico Technology, registered in the United Kingdom and other countries.

Pico Technology acknowledges the following product names as trademarks of their respective owners: Windows, Excel, Visual Basic, LabVIEW, Agilent VEE, Delphi.

# <span id="page-6-0"></span>2 Product information

### 2.1 Specifications

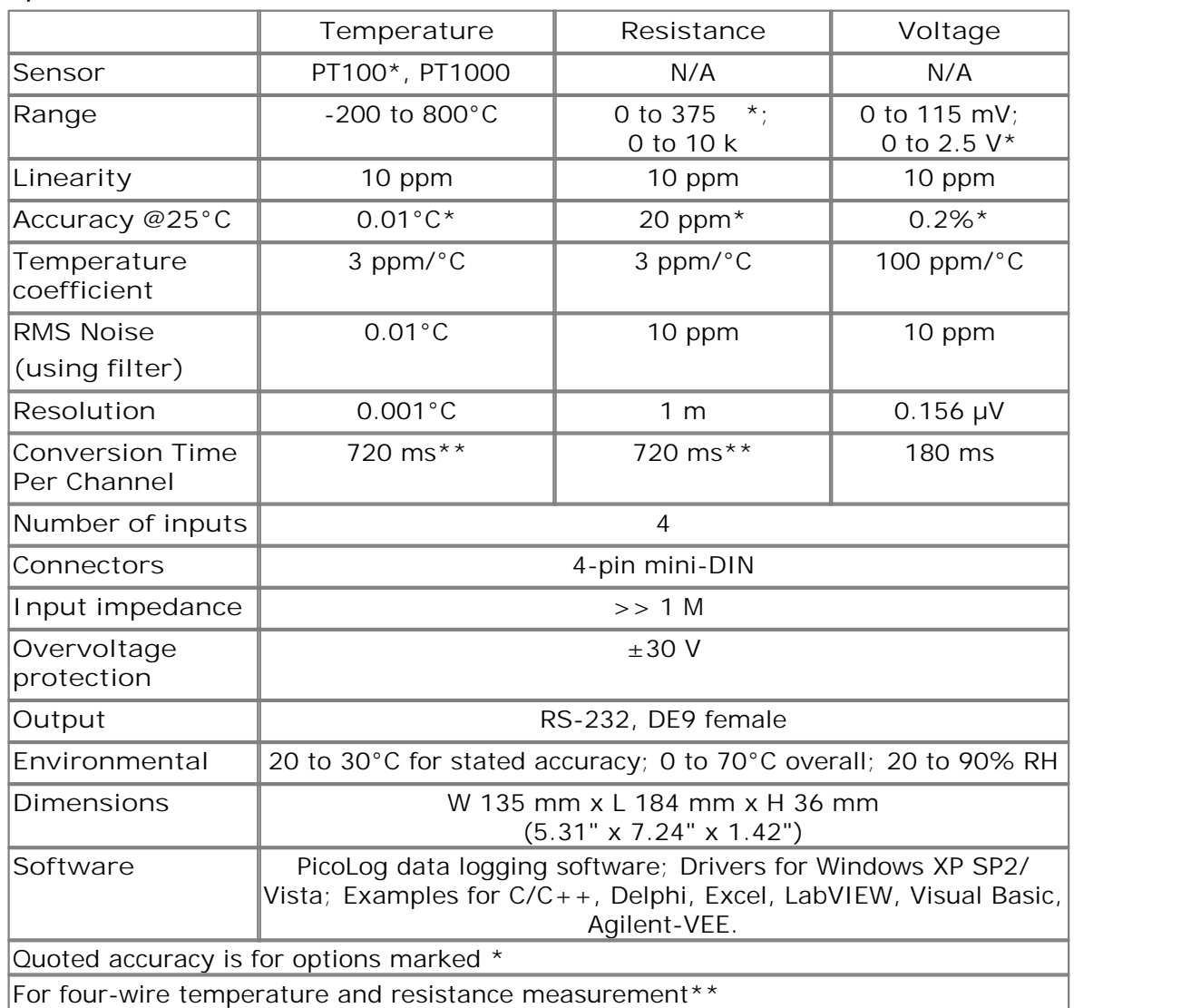

#### <span id="page-6-1"></span>2.2 Installing the driver

The driver is installed automatically when you install the PicoLog software. Alternatively, you can download the driver from our website at [http://www.picotech.](http://www.picotech.com) [com.](http://www.picotech.com)

#### <span id="page-7-0"></span>2.3 Connection

To use the PT-104, you should connect its D-connector to your computer's serial port using the cable provided. Next, connect a PT100 or PT1000 PRT to one of the input connectors.

**Pin Connections to the PT-104 Mini-DIN socket** 

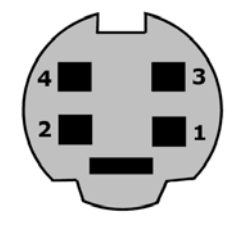

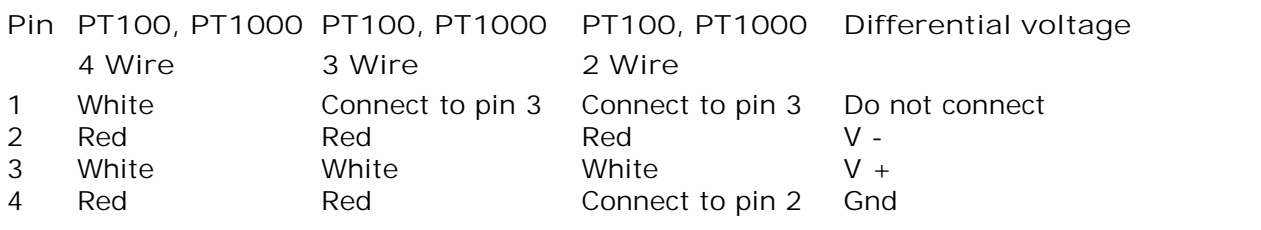

**Single-ended voltage connection**

Single-ended mode allows you to double the number of channels from 4 to 8. It is supported by the driver, so you can use it in your own applications. It is not, however, supported by PicoLog.

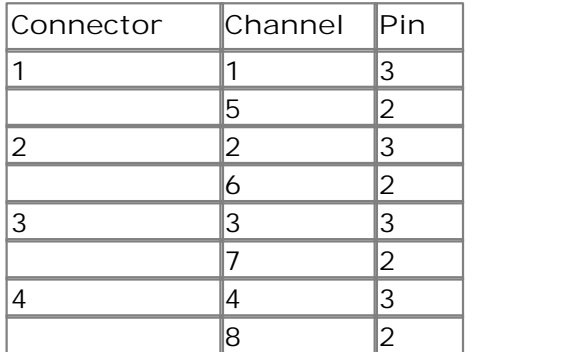

**Note on Differential Voltage Mode**

The maximum input voltage range of the PT-104 is 2.5 V. Any voltage in excess of +/- 30 V on any input pin may cause permanent damage to the unit.

In Differential Voltage Mode, the input connector should be treated as a differential input with reference to ground. Both inputs (V+ and V-) must be zero volts or above (it does not matter which input has the higher voltage) and must remain within the input range. A ground reference connection is also required for correct operation. The ground connection of each mini-DIN socket consists of a 100 resistor to mains earth/ground via the serial cable outer braiding and the PC chassis.

#### **Setting up**

To set up the unit, do the following:

1. From the PicoLog Recorder **File** menu, select **New settings.** The **Recording** dialog box appears:

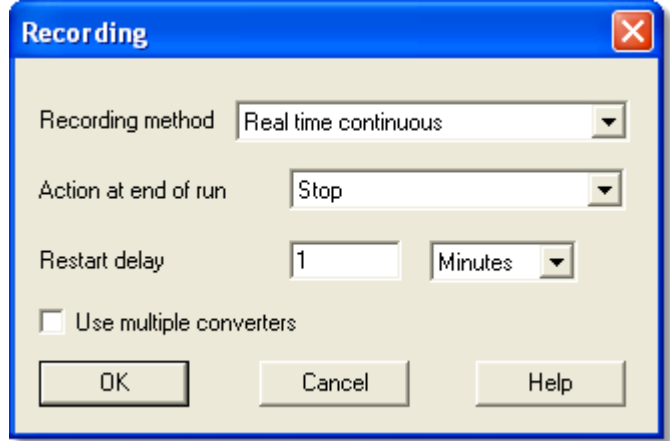

2. Click **OK**. The **Sampling Rate** dialog box appears:

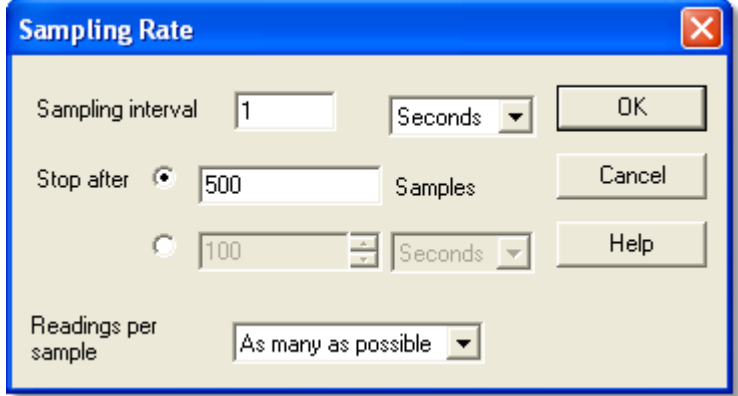

3. Click **OK**. The **Converter details** dialog box appears:

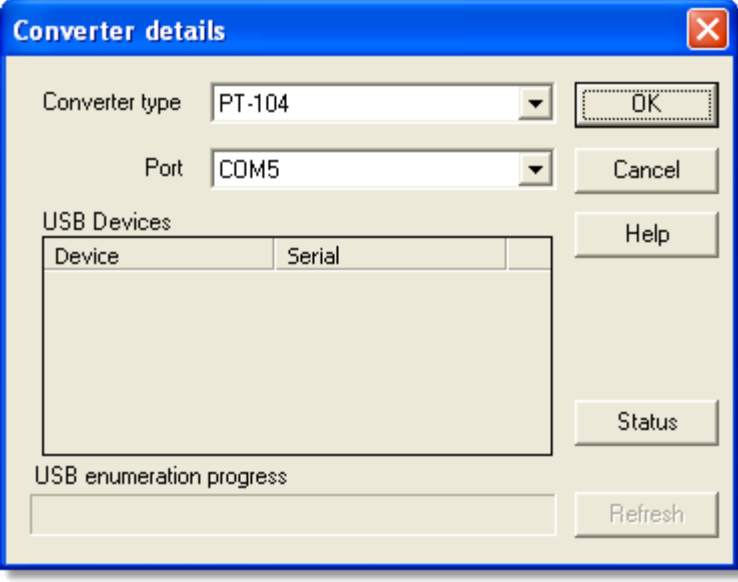

- 4. From the **Converter type** drop-down list, select **PT-104.**
- 5. From the **Port** drop-down list, select the port and click **OK**. After a short while, the **PT-104 channels** window appears:

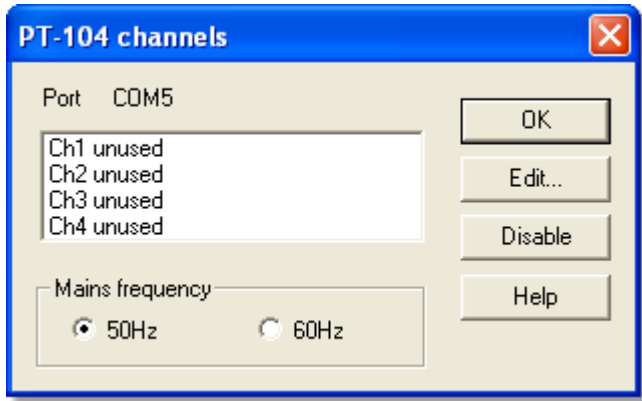

6. In the **PT-104 channels** window, double-click on **Ch1 unused**. The **Edit PT-104 Channel** dialog box appears:

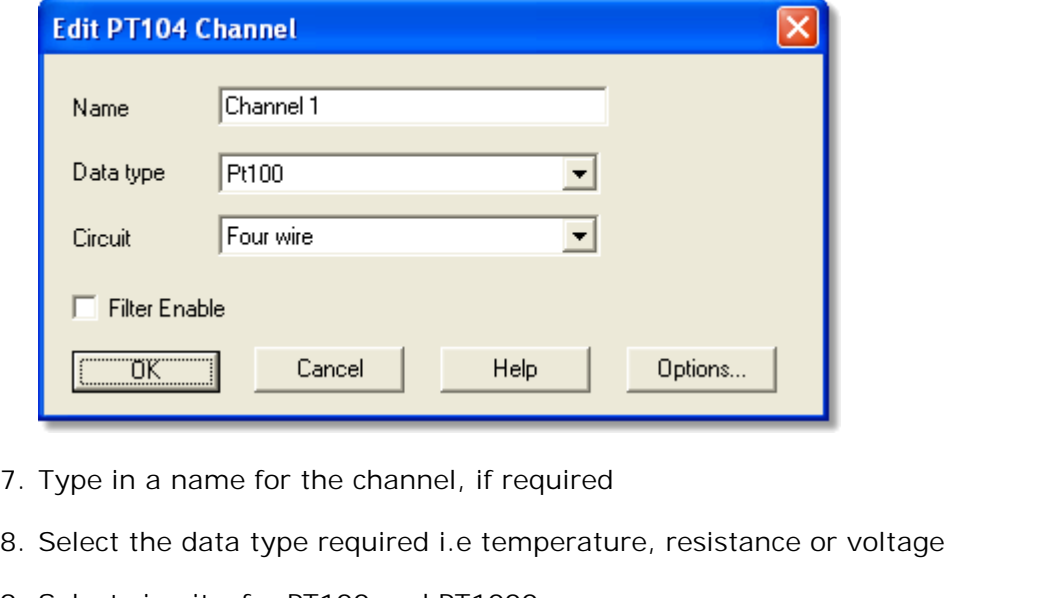

- 7. Type in a name for the channel, if required
- 9. Type in a name for the channel, if required<br>
9. Select the data type required i.e temperature,<br>
9. Select circuit for PT100 and PT1000
- 
- 10. Select circuit for PT100 and PT1000<br>10. Now click OK. Readings from the PT-104 should appear in the monitor window:

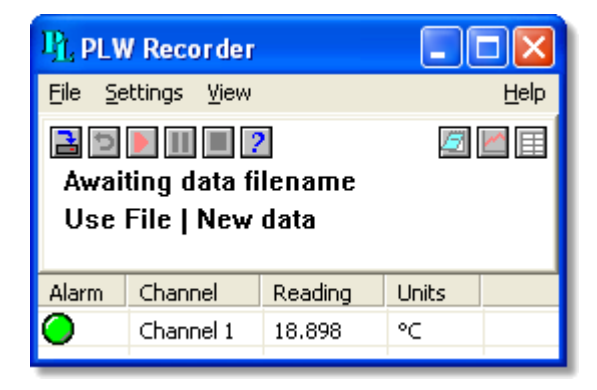

#### <span id="page-10-0"></span>2.4 Background on PRTs

PRTs (Platinum Resistance Thermometers) offer excellent accuracy over a wide temperature range (from -200 to 850°C). Sensors are interchangeable between different manufacturers, and are available in various accuracy ratings in packages to suit most applications. Unlike thermocouples, it is not necessary to use special cables to connect to the sensor.

The principle of operation is to measure the resistance of a platinum element. The most common type (PT100) has a resistance of 100 at 0°C and 138.4 at 100°C.

The relationship between temperature and resistance is approximately linear over a small temperature range. For example, if you assume that it is linear over the 0 to 100°C range, the error at 50°C is 0.4°C. For precision measurement, it is necessary to linearise the resistance to give an accurate temperature. The most recent definition of the relationship between resistance and temperature is International Temperature Standard 90 (ITS-90). This linearisation is done automatically with software.

The linearisation equation is:

 $Rt = R0 * (1 + A* t + B* t2 + C* (t-100)* t3)$  $A = 3.9083 F - 3$  $B = -5.775 E-7$  $C = (below 0<sup>o</sup>C) -4.183 E -12$ (Above 0°C) zero

For a PT100 sensor, a 1°C temperature change will cause a 0.384 change in resistance, so even a small error in measurement of the resistance (for example, the resistance of the wires leading to the sensor) can cause a large error in the measurement of the temperature. For precision work, sensors have four wires - two to carry the sense current, and two to measure the voltage across the sensor element. It is also possible to obtain three-wire sensors, although these operate on the (not necessarily valid) assumption that the resistance of each of the three wires is the same.

The current through the sensor will cause some heating. For example, a sense current of 245 µ A through a 100 resistor will generate 6 µW of heat. If the sensor element is unable to dissipate this heat, it will report an artificially high temperature. This effect can be reduced by either using a large sensor element, or by making sure that it is in good thermal contact with its environment.

Using a 1 mA sense current will give a signal of only 100 mV. Because the change in resistance for a degree Celsius is very small, even a small error in the measurement of the voltage across the sensor will produce a large error in the temperature measurement. For example, a 100 µV voltage measurement error will give a 0.4°C error in the temperature reading. Similarly, a 1  $\mu$ A error in the sense current will give 0.4°C temperature error.

Because of the low signal levels, it is important to keep any cables away from electric cables, motors, switchgear and other devices that may emit electrical noise. Using screened cable, with the screen grounded at one end, may help to reduce interference. When using long cables, it is necessary to check that the measuring equipment is capable of handling the resistance of the cables. Most equipment can cope with up to 100 per core.

The type of probe and cable should be chosen carefully to suit the application. The main issues are the temperature range and exposure to fluids (corrosive or conductive) or metals. Clearly, normal solder junctions on cables should not be used at temperatures above about 170°C.

Sensor manufacturers offer a wide range of sensors that comply with BS1904 class B (DIN 43760). These sensors offer an accuracy of  $\pm 0.3^{\circ}$ C at 0 $^{\circ}$ C. For increased accuracy, you can use BS1904 class A ( $\pm$ 0.15°C) or tenth-DIN sensors ( $\pm$ 0.03°C). Companies like Isotech can provide standards with 0.001°C accuracy. Please note that these accuracy specifications relate to the SENSOR ONLY. It is necessary to add on any error in the measuring system as well.

Related standards are IEC751 and JISC1604-1989. IEC751 also defines the colour coding for PRT sensor cables: the one or two wires attached to one end of the sensor are red, and the one or two wires at the other end are white.

# <span id="page-12-0"></span>3 Driver information

#### 3.1 Introduction

The PT-104 is supplied with driver routines that you can build into your own programs.

Once you have installed the software, the Drivers directory contains the drivers and a selection of examples of how to use the drivers. It also contains a copy of this manual as a PDF file.

The driver routine is supplied as a Windows DLL.

The Windows DLL can be used with C, C++, Delphi and Visual Basic programs: it can also be used with programs like Microsoft Excel, where the macro language is a form of Visual Basic. More than one application can access the Windows DLL at the same time, as long as the applications do not change the settings for channels that they are not using.

These are the routines in the driver:

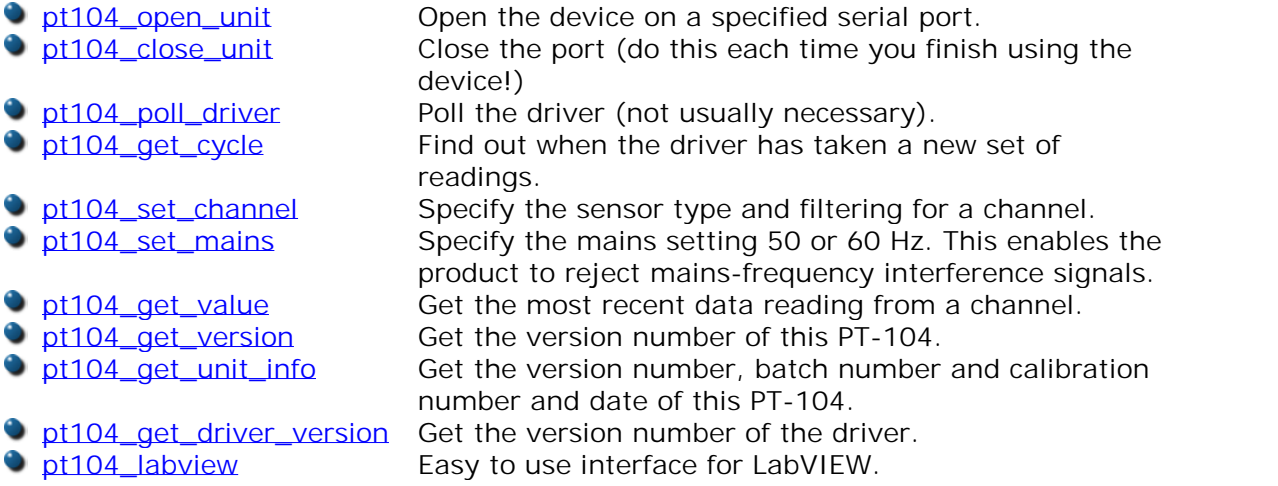

The normal calling sequence for these routines is as follows:

- 1. Open driver
- 2. Set Channels
- 3. While you want to read data
- 4. Get data
- 5. End While
- 6. Close Unit
- 7. Close Driver

#### <span id="page-13-0"></span>3.2 pt104 open unit

short pt104 open unit ( short port );

This routine specifies the serial port number with a PT-104 unit. If you wish to use more than one PT-104, you should call the routine once for each PT-104.

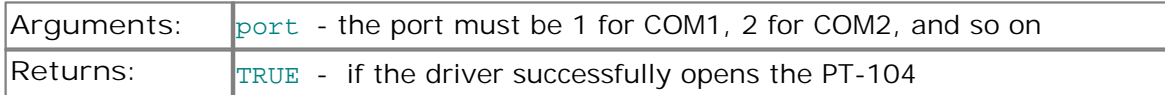

#### <span id="page-13-1"></span>3.3 pt104\_close\_unit

```
void pt104_close_unit (
   unsigned short port);
```
This routine disconnects the driver from the specified serial port.

If you successfully open any serial ports, you MUST call pt104\_close\_unit for each port before you exit from your program. If you do not, your computer may misbehave until you next reboot it.

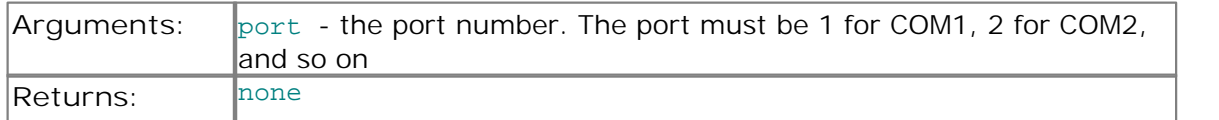

#### <span id="page-13-2"></span>3.4 pt104\_poll\_driver

#### void pt104\_poll\_driver (void);

It is not normally necessary to call this routine, as the driver uses the timer to poll the PT-104. Some programs, like Excel, appear to block the timer, so it is necessary to poll the driver periodically whilst waiting for data.

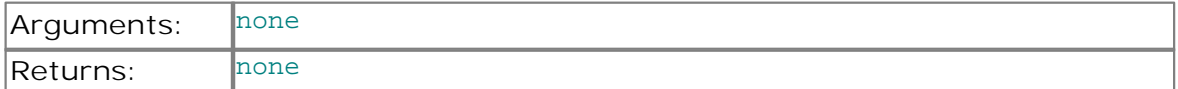

#### <span id="page-14-0"></span>3.5 pt104 get cycle

```
unsigned short pt104 get cycle(
  unsigned long far * cycle, 
  unsigned short port);
```
This routine returns the number of complete cycles of readings taken from a specified PT-104.

When you call [pt104\\_get\\_value](#page-16-0), it returns immediately with the most recent reading for the specified channel. If you call it repeatedly, it will return the same reading repeatedly, until the driver takes the next reading from that channel.

If you wish to record values only when the driver has taken a new reading, you can use this routine to find out how many complete cycles of readings the driver has taken, then you can call [pt104\\_get\\_value](#page-16-0) only when a cycle has completed.

Note: Each PT-104 is polled independently, so the cycle numbers for multiple PT-104s may not keep in step.

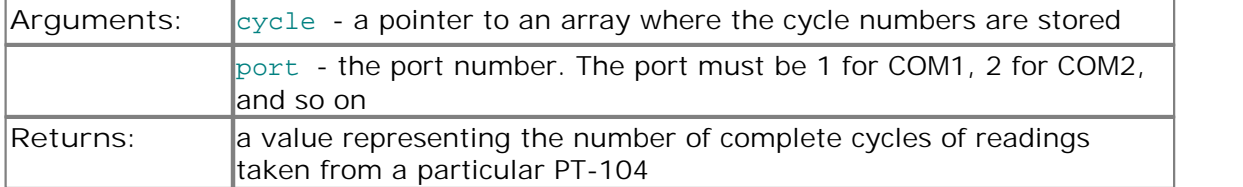

#### <span id="page-15-0"></span>3.6 pt104 set channel

```
short pt104 set channel (
  unsigned short port,
  unsigned short channel,
  unsigned short data_type
  unsigned short no_of_wires);
```
You should call this routine once for each channel that you would like to take readings from. You can do this any time after calling [pt104\\_open\\_unit.](#page-13-0)

The fewer channels are selected, the more frequently these channels will be updated. It takes about 1 second per active channel.

If a call to pt104\_set\_channel has a data\_type of single ended, then the channel specified's 'sister' channel is also enabled. For example, enabling 3 also enables 7.

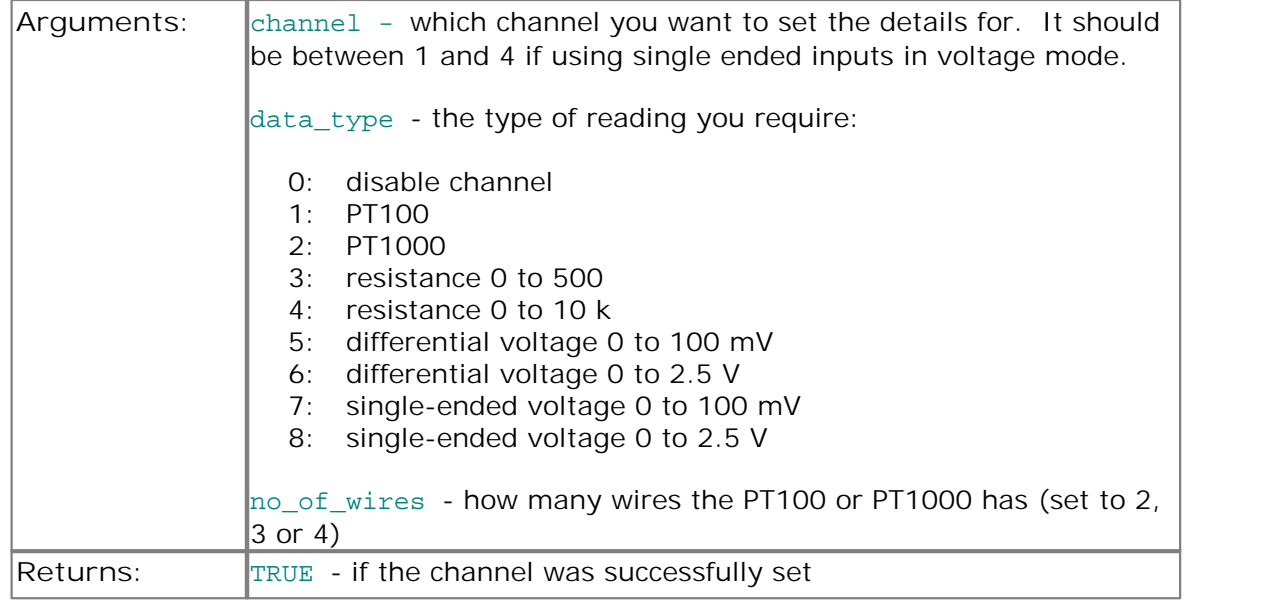

#### <span id="page-15-1"></span>3.7 pt104 set mains

```
void pt104_set_mains (
  unsigned short sixty_hertz);
```
This routine is used to select the mains frequency of 50 or 60 Hz.

Choosing the wrong frequency may increase susceptibility to electrical noise.

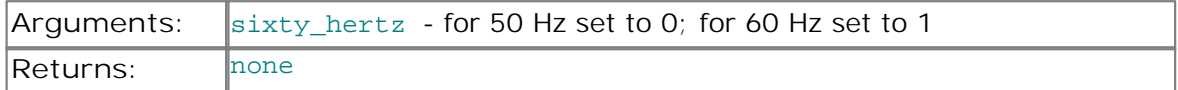

#### <span id="page-16-0"></span>3.8 pt104 get value

```
short pt104 get value (
 long far * data,
 unsigned short port,
  unsigned short channel, 
  unsigned short filtered);
```
Once you open the driver and define some channels, the driver begins to take continuous readings from the PT-104. When you call this routine, it immediately sets data to the most recent reading for the specified channel.

Temperatures are returned in thousandths of a degree Celsius, voltages in the 2.5 V range are returned in tens of nanovolts (2.5 V returned as 250 000 000  $*$  10 nV), voltages in the 115 mV range are returned in nanovolts and resistances in milliohms.

When measuring single-ended voltages:

connector 1 pin 2 is channel 1 connector 2 pin 2 is channel 2 ... connector 1 pin 3 is channel 5 connector 2 pin 3 is channel 6

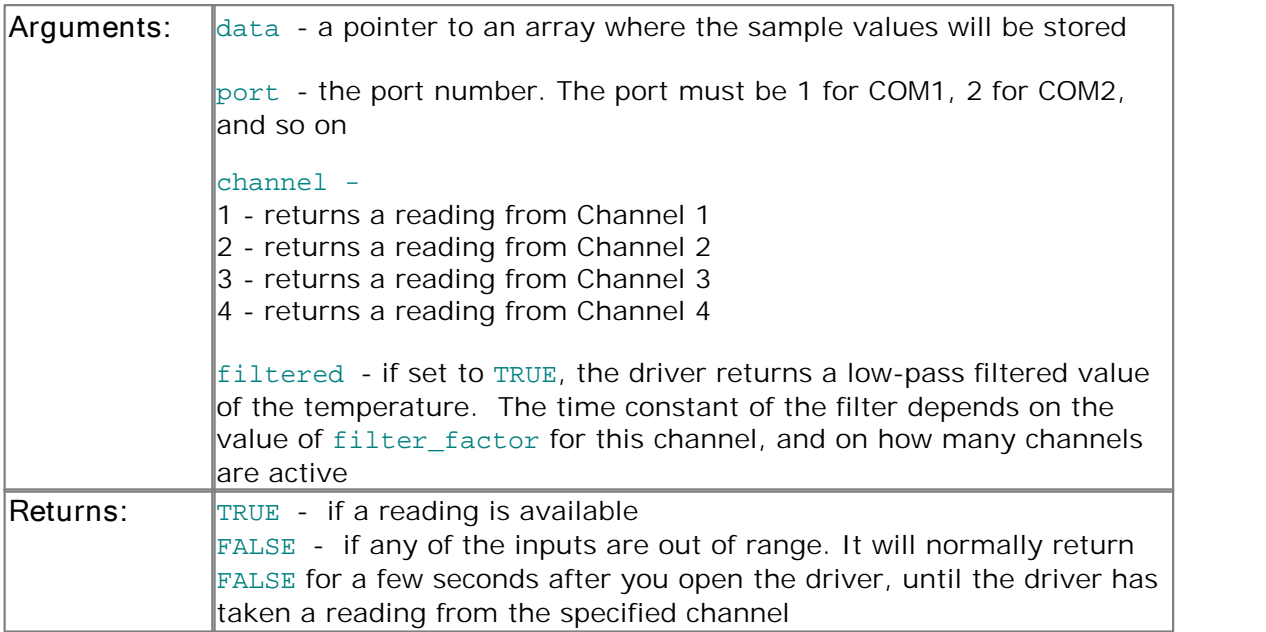

#### <span id="page-17-0"></span>3.9 pt104\_get\_version

```
unsigned short pt104_get_version (
  unsigned short far * version,
  unsigned short port);
```
This routine sets version to version number of the specified PT-104.

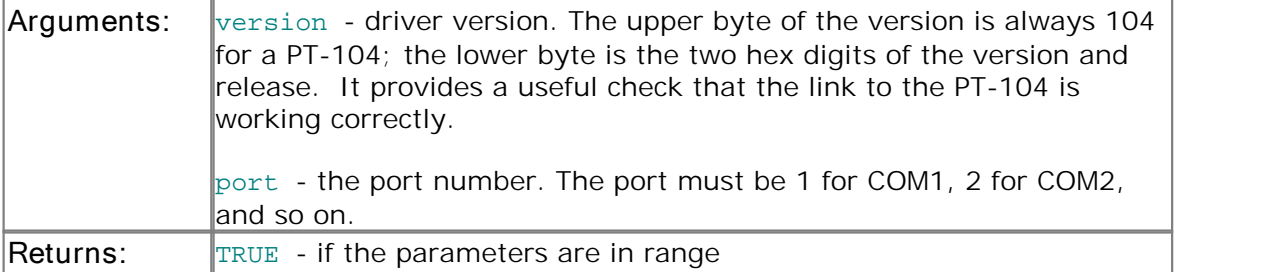

#### <span id="page-17-1"></span>3.10 pt104\_get\_unit\_info

```
short pt104_get_unit_info (
                   * str,<br>line.
  unsigned short
  unsigned short port)
```
Call this routine to obtain information on the unit. str is set to the information specified by line.

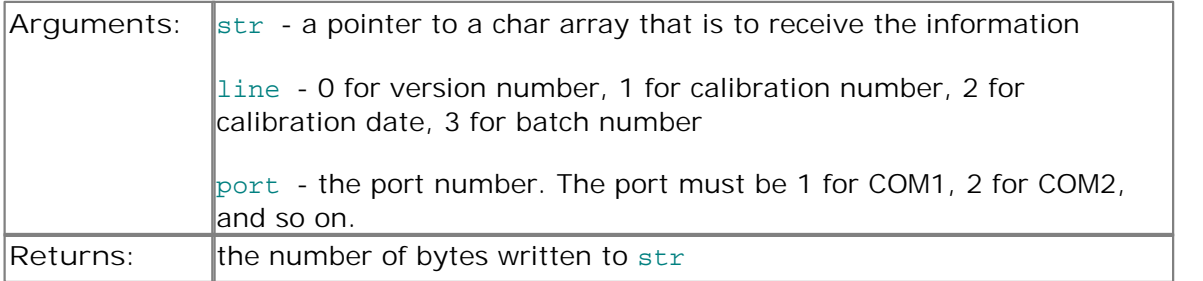

#### <span id="page-17-2"></span>3.11 pt104\_get\_driver\_version

short pt104\_get\_driver\_version (void)

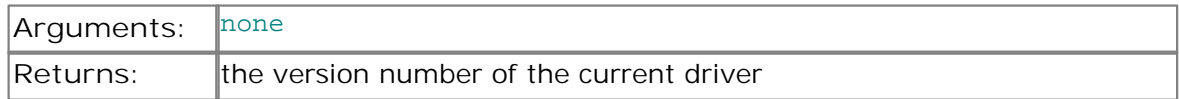

#### <span id="page-18-0"></span>3.12 pt104 labview

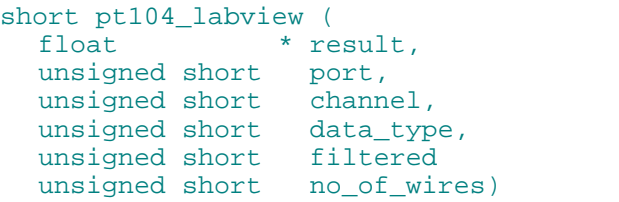

This is an easy-to-use interface for LabVIEW. To gain a thorough understanding of the capabilities of this routine, see the example program supplied with the software.

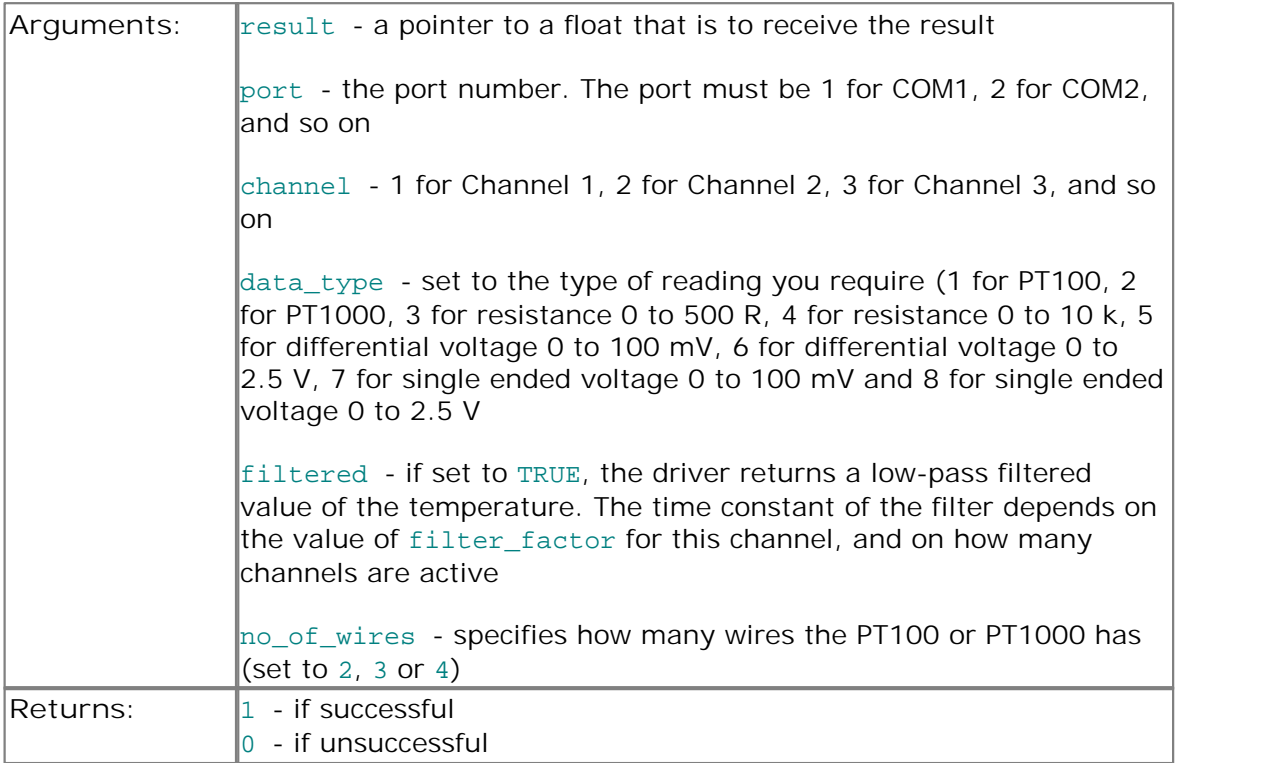

#### <span id="page-18-1"></span>3.13 Windows

The 32-bit Windows driver is the file pt10432.dll, which is installed in the PicoLog installation directory. If an application is unable to find the DLL, try moving the DLL to c:\windows\system.

# <span id="page-19-0"></span>4 Writing your own programs

4.1 C / C++ **C**

You should find the following files in the SDK:

pt104tes.c - demonstration file pt10432.dll - Windows 32-bit driver pt104.h - header file

**Producing a library file (**.lib**)**

For Borland and Watcom C, Microsoft Visual C version 1.5 or lower, use the implib program that comes supplied with these compilers.

The command is:

Implib pt10432.lib pt10432.dll

This command is typed in at the command prompt - make sure you are in the correct directory or the pt10432.dll file will not be found. This will create a file called pt10432.lib. directory or the pt10432.dll file will not be found. This wipt10432.lib.<br>The following steps are then required to use the drivers in y<br>1. Include the pt10432.lib in your program<br>2. Include the file pt104.h in the source fi

The following steps are then required to use the drivers in your program: pt10432.11b.<br>2. The following steps are then required to use the drivers in your program.<br>2. Include the file pt104.h in the source file(s) of your program.<br>-

- 
- 

The pt104tes.c file can be used to demonstrate using the PT-104 driver program within a Windows application. You will also need to include the resource file pt104tes.rc.

For Microsoft Visual C versions 2, 4 and 5, Microsoft no longer supply implib. Furthermore, the names used in these versions of C are decorated - there is a prefix which indicates how many bytes are transferred to the routine as parameters. As a result, the C names do not match the names in the DLL. The Microsoft tools to alias decorated to undecorated names do not appear to work, so it is therefore necessary to use ordinal linking- linking by number, rather than name. The file  $pt104ms$ . lib (supplied with examples) contains all the necessary routines. To use this file: resuit, the C names do not match the names in the<br>decorated to undecorated names do not appear to<br>use ordinal linking-linking by number, rather tha<br>(supplied with examples) contains all the necessa<br>1. Include the pt104ms.1 decorated to undecorated names do not appear to work, so it is therefore<br>use ordinal linking- linking by number, rather than name. The file pt104<br>(supplied with examples) contains all the necessary routines. To use this<br>1.

- 
- 

**C++**

 $C++$  programs can access all versions of the driver. If  $pt104.h$  is included in a  $C++$ program, the PREF1 macro expands to extern "C": this disables name-decoration and enables C++ routines to make calls to the driver routines using C headers.

#### <span id="page-20-0"></span>4.2 Delphi

The SDK contains a simple program, pt104.dpr, which opens the drivers and reads temperatures from two channels. You will need the following files to build a complete program:

pt104.dpr - Project file pt104fm.dfm - Delphi form file pt104fm.pas - Delphi Pascal unit pt104.inc - Procedure prototypes for driver routines

The file pt104.inc contains procedure prototypes for the driver routines: you can include this file in your application.

This example has been tested with Delphi version 2.

#### <span id="page-20-1"></span>4.3 Excel

The easiest way to transfer data into Excel is to use PicoLog.

If, however, you need to do something that is not possible using PicoLog, you can write an Excel macro which calls  $pt104xx$ .dll to read in a set of data values. The Excel Macro language is similar to Visual Basic.

**Excel 7**

The example  $pt10432.xls$  reads in 20 values from the unit on channel 1 at one per second, and assigns them to cells A4 to A24.

#### <span id="page-20-2"></span>4.4 LabVIEW

The routines described here were tested using LabVIEW under Windows 98 version 4.0.

Although it is possible to access all of the driver routines described earlier, it is easier to use the special LabVIEW access routine. The pt104.11b library in the SDK shows how to access this routine.

To use this routine, copy pt104.llb and pt10432.dll to your LabVIEW user.lib directory.

You will then use the PT-104 sub-vi, and an example sub-vi which demonstrates how to use them. You can use one of these sub-vis for each of the channels that you wish to measure. The sub-vi accepts the port (1 for COM1), the channel (1 to 4) the PRT type (1 for PT100, 2 for PT1000). The sub-vi returns a temperature for the PRT.

#### <span id="page-21-0"></span>4.5 Visual Basic

The SDK contains the following files:

pt10432.vbp - Visual basic project file pt10432.bas - Contains procedure prototypes for driver routines pt10432.frm - Visual basic form

#### <span id="page-21-1"></span>4.6 Agilent VEE

The routine described here was tested using Agilent-VEE version 5 under Windows 98.

The SDK contains the following files:

pt10432.dll - 32-bit driver file pt104.vee - Agilent-VEE file pt104.vh - Procedure prototypes for driver

To use the example, open the file pt104.vee in Agilent-VEE and edit the import library icon so:

**File Name path** is set to the location of pt10432.dll **Definition File path** is set to the location of pt104.vh

The example program collects 1000 readings from the PT-104 and displays them on an XY trace.

# <span id="page-22-0"></span>5 Technical reference

#### 5.1 Serial port settings

2400 baud, 8 data, 1 stop, no parity.

The following table shows the standard serial port settings for COM ports.

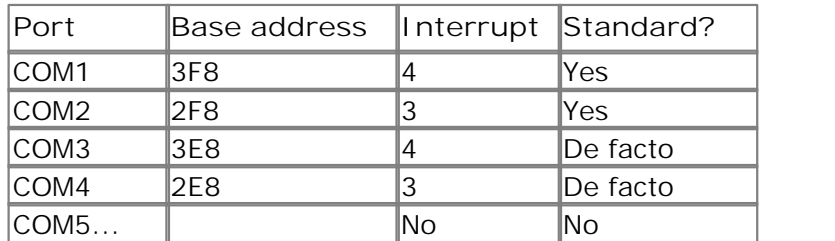

Note: on most computers, it is not possible to use the same interrupt for two serial ports at the same time. If, for example, you wish to use COM1 and COM3 at the same time, it is necessary to use a serial port card which can be set to an interrupt other than 4. These can be obtained either from Pico Technology or your computer supplier.

#### <span id="page-22-1"></span>5.2 Serial port connections

The information presented here is necessary only if you wish to connect the PT-104 to the PC in some unusual way (for example, via a radio modem).

The PT-104 uses the following RS232 data lines (pin connections as on PT-104).

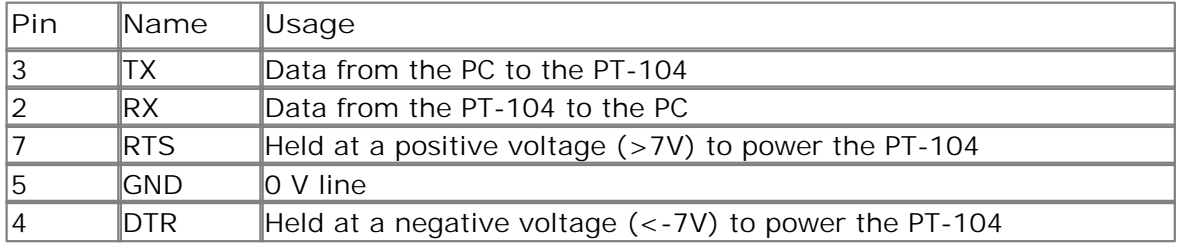

The driver powers up the PT-104 by enabling RTS and disabling DTR to provide the correct polarity power supply. If these are set incorrectly no damage will occur to either PC or PT-104.

When the PT-104 is first powered up, it sends a version response (see [Protocol](#page-23-0) [information\)](#page-23-0).

#### <span id="page-23-0"></span>5.3 Protocol information

#### **Requests**

The computer can send the following request to the PT-104.

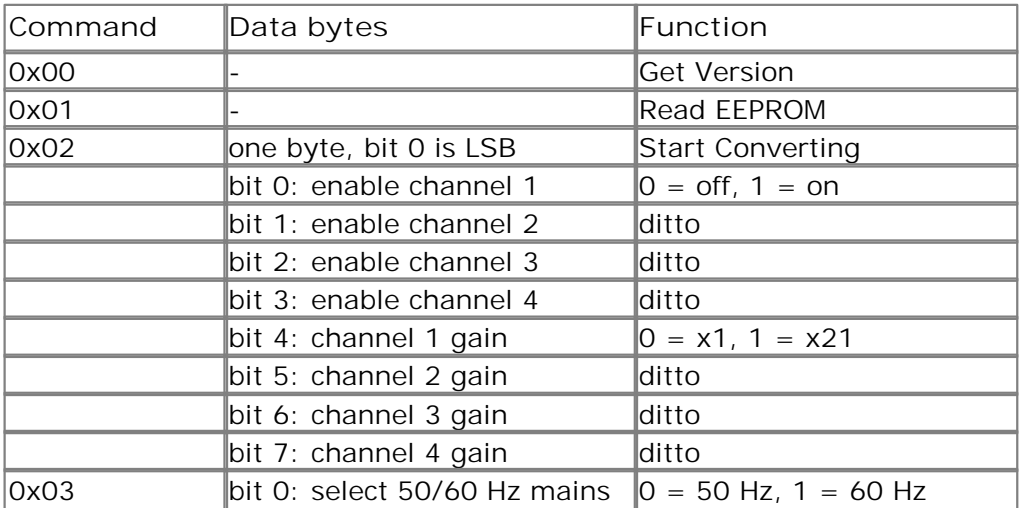

#### **Responses**

At start-up, and on receipt of a version request, the PT-104 sends a version response.

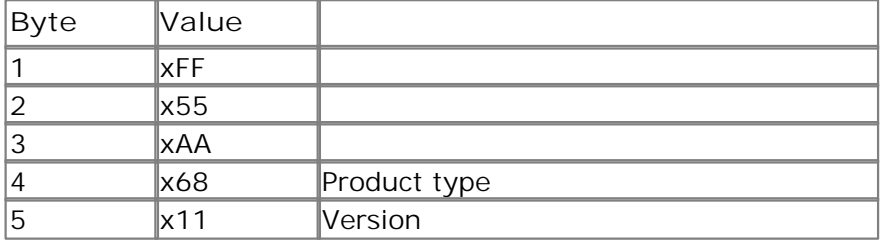

On receipt of a Start Converting request, the PT-104 starts sending conversion responses - approx one every 180 milliseconds. There are four measurement points for each channel, and the PT-104 automatically cycles through each of the measurements for each of the active channels. Each response is as follows:

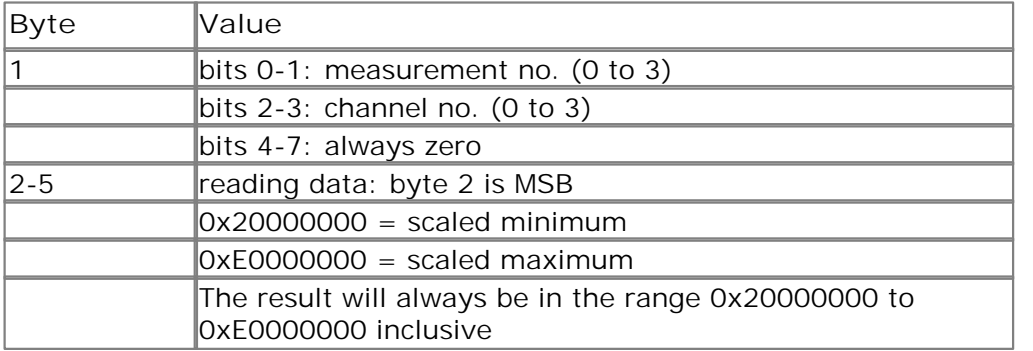

On receipt of a Read EEPROM request, the unit returns 64 bytes of EEPROM data. This data contains the following:

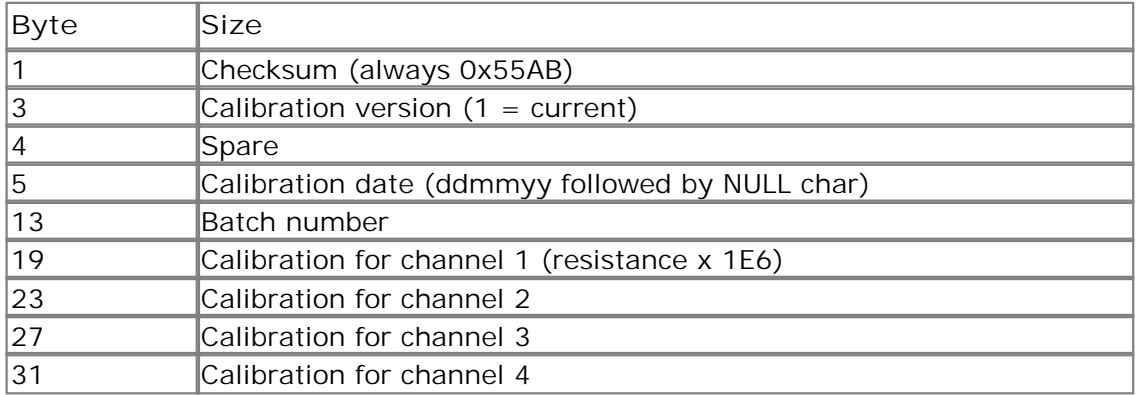

#### **Examples**

 $GAIN = 21$ MAXINPUT = 2500000  $FSD = 0x10000000$  $SCALED_MIN = 0x20000000$ 

**To obtain a single ended voltage reading 0 - 115 mV** 0x0A in byte 1 is measurement no 2 on channel 2.

Reading data in bytes 2-5 gives a value of 0x50000000.

Then:

```
result = ((0x50000000 - SCALED_MIN ) * MAXINPUT) / (GAIN * FSD)
```

```
= 357142.857142857142857142857142857
```
where

```
MAXINPUT = 2,500,000 is the maximum input voltage in microvolts,
GAIN is a fixed gain factor,
FSD = 0x10000000 for a 28-bit ADC
```
To convert the result to mV divide by 10,000.0:

 $= 35.7142$ 

**To obtain a single ended voltage reading 0 - 2.5 V** using the same reading.

0x0A in byte 1 is measurement no 2 on channel 2.

Reading data in bytes 2-5 giving a value of 0x50000000.

To convert to voltage:

```
result = (0x50000000 - SCALED_MIN ) * MAXINPUT) / FSD
```
where MAXINPUT is the maximum input voltage in microvolts.

To convert result to V divide result by 10,000,000.0

**To obtain a differential reading 0 - 2.5V**

Take two measurements on a channel, e.g. measurement 3 and 2 on channel 2.

Then:

((measurement 3 - measurement 2) \* MAXINPUT) / FSD

To convert result to V divide answer by 10,000,000.0

**To calculate a resistance**

Read the EEPROM to obtain the calibration information for the channels.

Take measurement 0, 1, 2 and 3 on a channel.

Then:

```
result = (channel calibration * (measurement 3 - measurement 2)) /
(measurement 1 - measurement 0)
```
To convert to a resistance divide result by 1,000,000.0

**To calculate a temperature**

Carry out resistance measurement

Use a [lookup table](#page-25-1) to convert the resistance to a temperature.

#### <span id="page-25-0"></span>5.4 Modem operation

The PT-104 is normally connected directly to the computer, but it is also possible to access the PT-104 via a modem using the Windows driver.

It is necessary to provide power to the PT-104, either by instructing the modem to provide power or by connecting a power supply directly to the PT-104. See [Serial port](#page-22-1) [connections](#page-22-1) for information.

**Warning**: In order to comply with current legislation, use only radio modems which comply with the RTTE directive.

#### <span id="page-25-1"></span>5.5 Lookup table

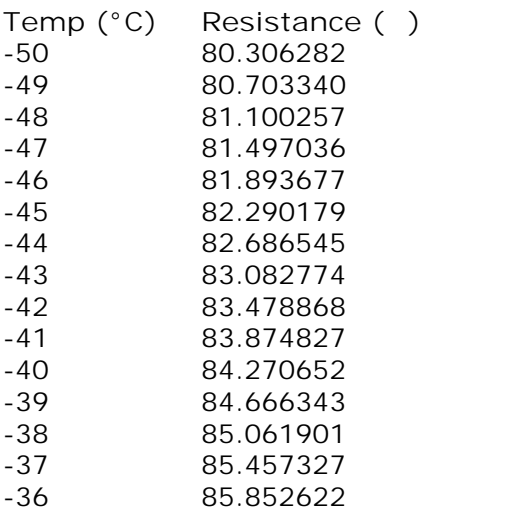

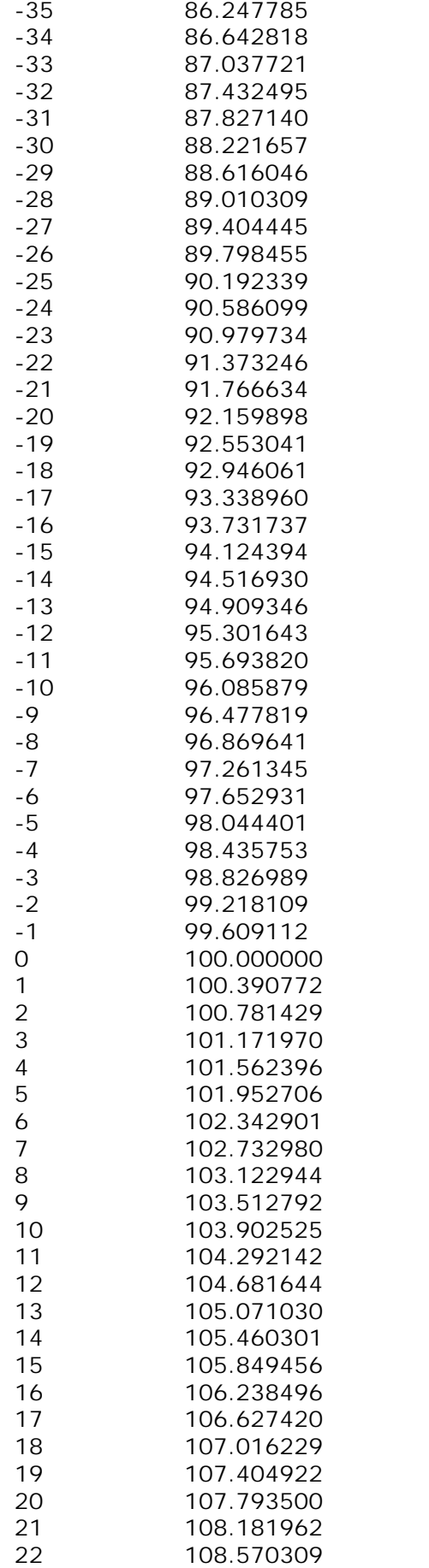

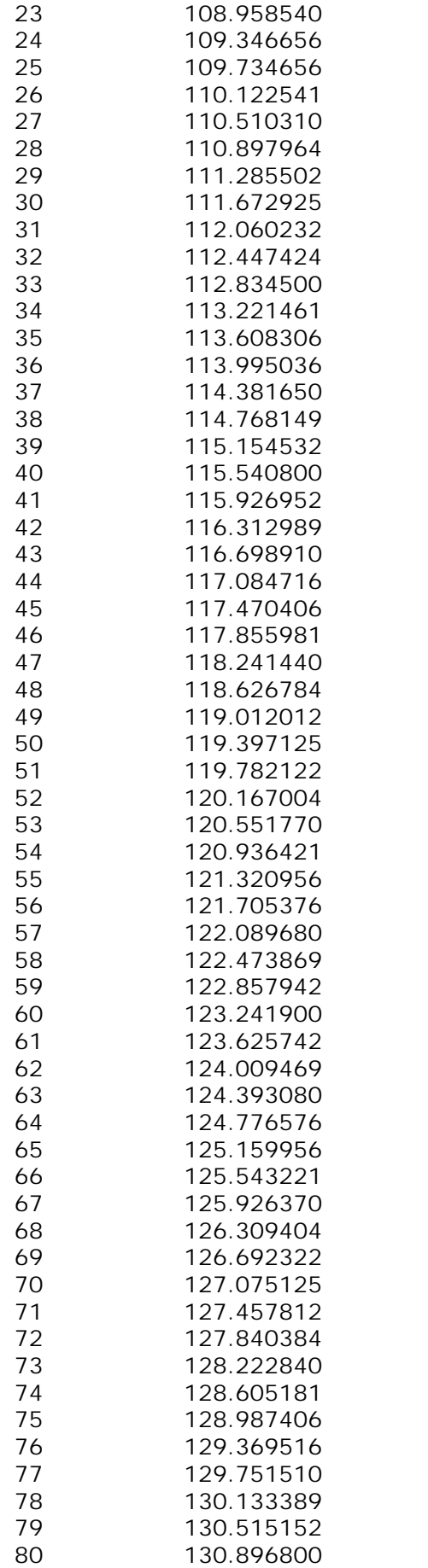

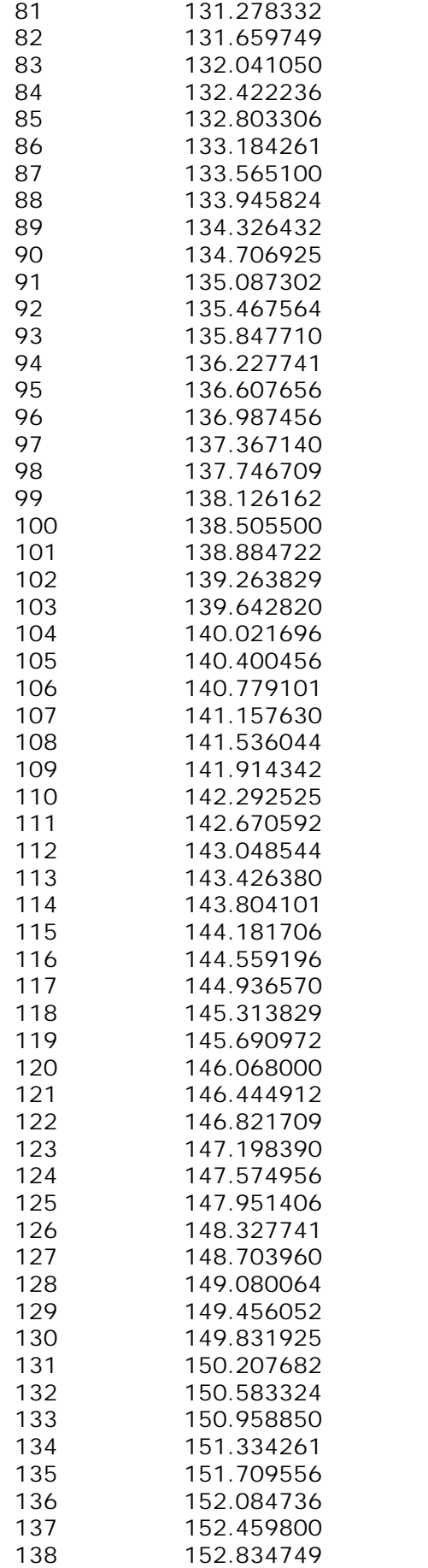

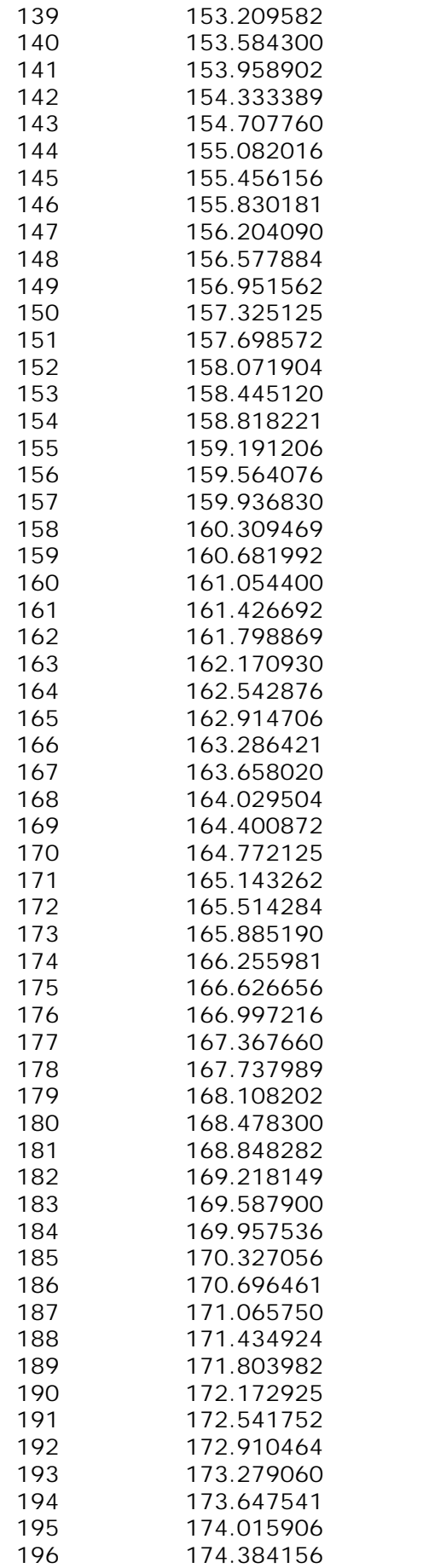

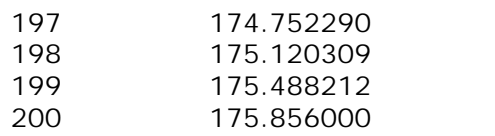

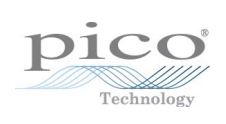

### Index

# A

Agilent VEE 18

### C

 $C++ 16$ Connecting the PT-104 4 Connections 19

# D<sub>a</sub>

Delphi 17 Driver routines pt104\_close\_unit 10 pt104\_get\_cycle 11 pt104\_get\_driver\_version 14 pt104\_get\_unit\_info 14 pt104\_get\_value 13 pt104\_get\_version 14 pt104\_labview 15 pt104\_open\_unit 10 pt104\_poll\_driver 10 pt104\_set\_channel 12 pt104\_set\_mains 12

# E

Excel 17

### I

Installation 3

### L

LabVIEW 17 Legal information 2 Lookup table 22

### M

Modem operation 22

### P<sub>art</sub>

Principles of operation 7 Protocol 20 pt104\_close\_unit 10 pt104\_get\_cycle 11 pt104\_get\_driver\_version 14

pt104\_get\_unit\_info 14 pt104\_get\_value 13 pt104\_get\_version 14 pt104\_labview 15 pt104\_open\_unit 10 pt104\_poll\_driver 10 pt104\_set\_channel 12 pt104\_set\_mains 12

# S

Safety warning 1 Serial port settings 19 Specifications 3

## V

Visual Basic 18

# W

Windows 15

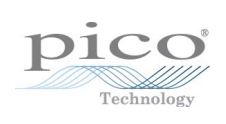

### Pico Technology

James House Colmworth Business Park ST. NEOTS Cambridgeshire PE19 8YP United Kingdom Tel: +44 (0) 1480 396 395 Fax: +44 (0) 1480 396 296 www.picotech.com

Copyright 2005-2010 Pico Technology Ltd. All rights reserved. pt104.en-6 4.1.10